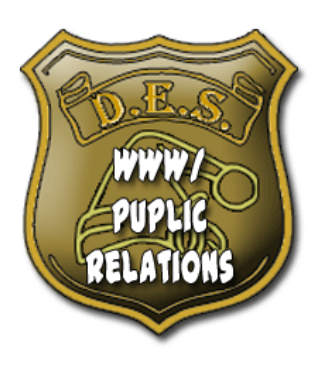

# WWW/Public Relations

### Department of Elfland Security

Gracey Kimble - Supervisor Edward Hinklemyer – Chief Elf Santa Claus – Executive Director

## CREATING OFFICE PAGES

The following is the documentation for the WWW/PR team for setting up and creating DES Office pages on the website. You will have to have WWW/PR clearance in order to create or modify these pages.

- 1. Create the badge graphic for the office.
- 2. Write a short summary about the office
- 3. Login to WSMS
- 4. Create New Page
- 5. Select Summary Page
- 6. Name the title the name of the office
- 7. Edit the page
	- a. Add the office name as the name of the page
	- b. Change column dimensions to 100/0
	- c. Add 4 sections to the page. And they should be in this order:
		- i. About the Office
		- ii. Office Contacts and Hours
		- iii. Policies, Procedures, and Forms
		- iv. Office Resources
	- d. About the Office
		- i. Upload the badge images
		- ii. Add the image, left justified, width 100
		- iii. Add the summary of the office
	- e. Office Contacts and Hours
		- i. Add the supervisor's name
		- ii. Add the administrative assistant's name
		- iii. Add the phone extension
		- iv. Add the office hours
	- f. Policies, Procedures, and Forms
		- i. Create a category on page #38 for this office
		- ii. Add PHP:\$pn=38;\$cat="NAME OF CATEGORY"; include("deptInvResources.php");
	- g. Office Resources

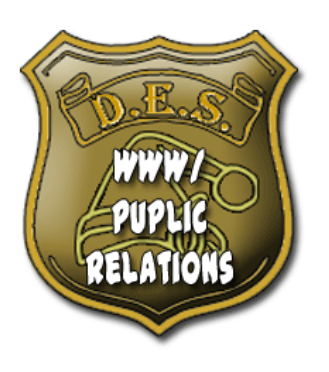

# WWW/Public Relations

## Department of Elfland Security

Gracey Kimble - Supervisor Edward Hinklemyer – Chief Elf Santa Claus – Executive Director

- i. Add a new RSS Feed to the wsmsdata\_rss\_feed table for the office.
- ii. Add PHP:\$pn=PAGE NUMBER;include("wsms/rss2html/infoupdate.php");
- h. Once you have something in section 3, and section 4, AND TEST THE PAGE, then add the page to the navigation system
	- i. Edit table site\_navigation and add the new page to the appropriate section.
	- ii. Add an outside link
	- iii. Add an inside link
- i. Rebuild the main site map for the site.
	- i. Execute sm.php